<u>Dashboard</u> — The dashboard view has been updated with 3D charts. The pie charts also rotate to allow you to view different angels easily.

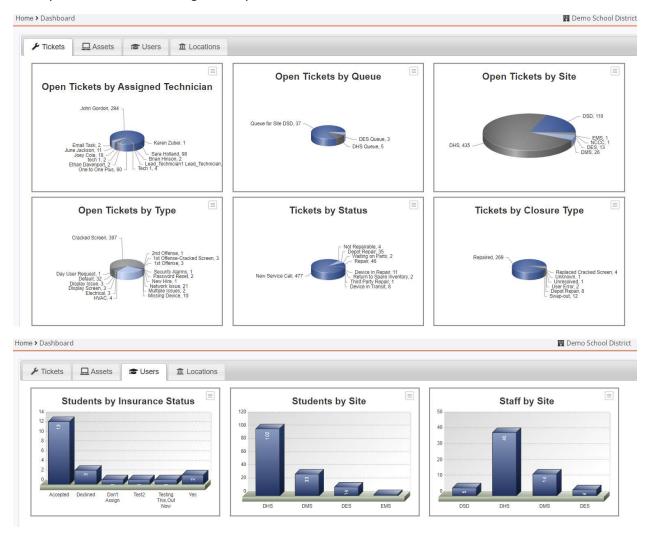

April 28, 2023

## **Assets**

**Assign - System Status/Assign -** Assign screen will now look at the system status and will display a message if it is not set to active. The Submit and Submit and Receipt buttons will also be disabled.

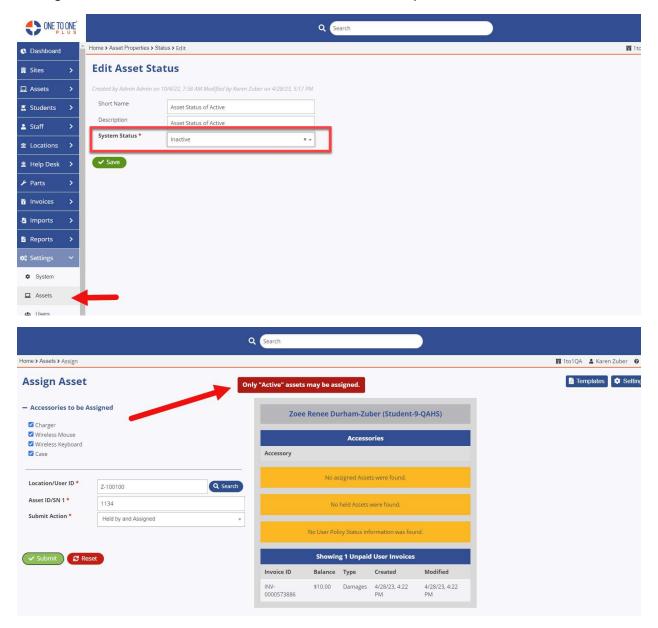

### Turn in -

• Info Panel – Additional info has been added to the info panel when an Asset ID/SN is entered. Unpaid Invoices, Assigned Accessories, Assets Assigned, and Assets Held has been added.

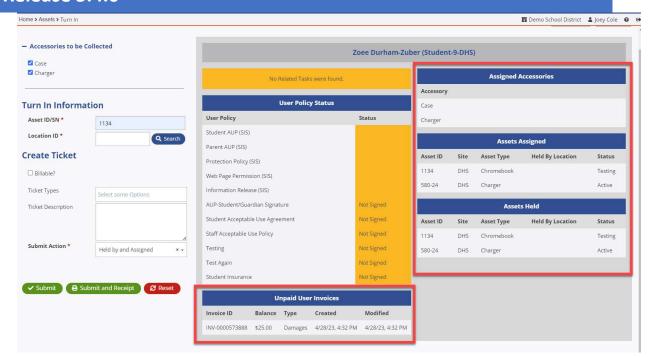

• Turn in receipt – Accessories and Turned in to has been added to the turn in receipt.

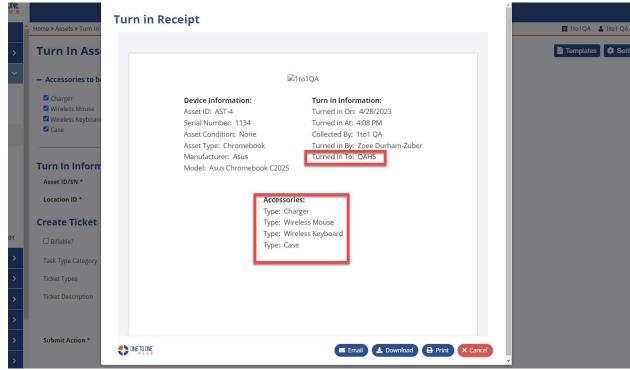

• **Email Receipt** – The ability to email a receipt has now been added to the turn in screen.

After entering all the information, click on Submit and Receipt button. From there you are giving the option to email the receipt.

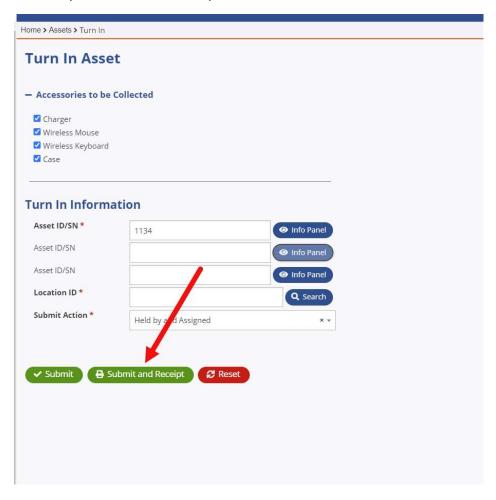

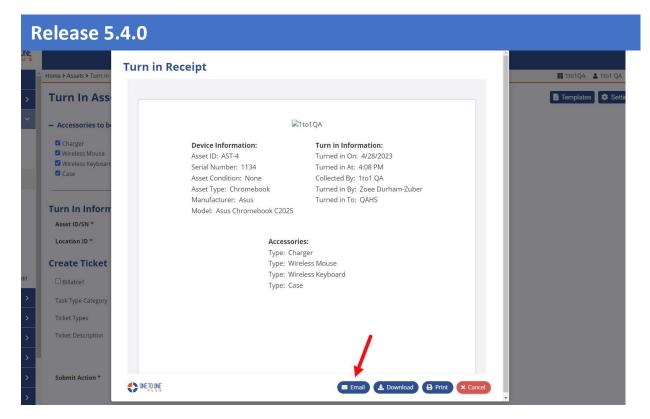

A screen will appear for you to verify the email addresses. The subject will be auto populated with "Device Turn In Receipt". A copy of the receipt pdf will also be attached.

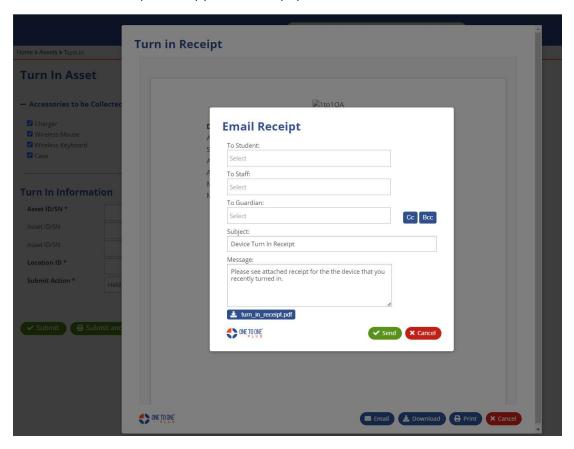

Quick Add

Locations >

Locations >

Help Desk >

Asset ID/SN

Location ID \*

Submit Action \*

• System Status/Turn In – Turn in screen will now look at the system status and will display a message if it is not set to active. The Submit and Submit and Receipt buttons will also be disabled.

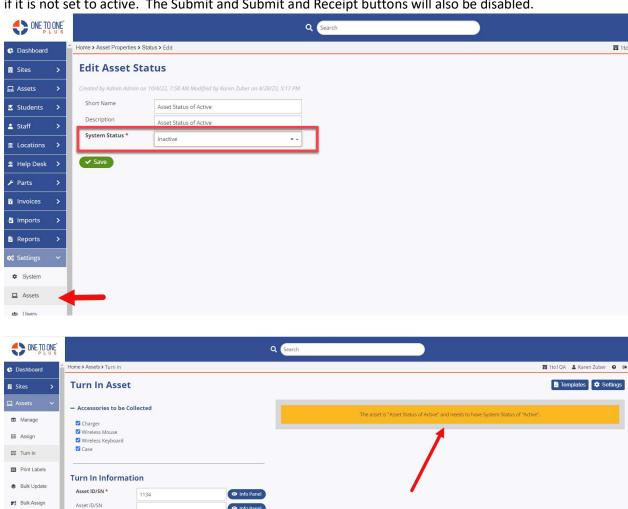

## **Invoices**

Add Invoice, Edit Invoice – The Description box has been expanded to display a larger amount of text.

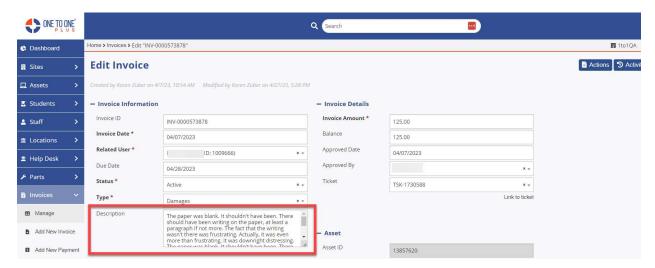

To view the full description, click and drag the \_\_\_ in the lower corner of the description box.

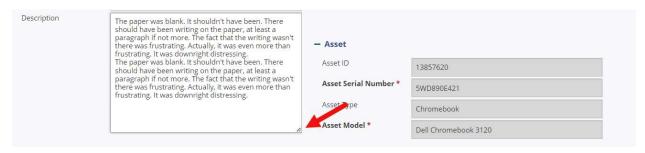

## System Wide

• Sign In Screen – The sign in screen will now display the three options based on system SSO configurations. If you select "Manual Sign In", the other "Service Sign In" options will temporarily be hidden.

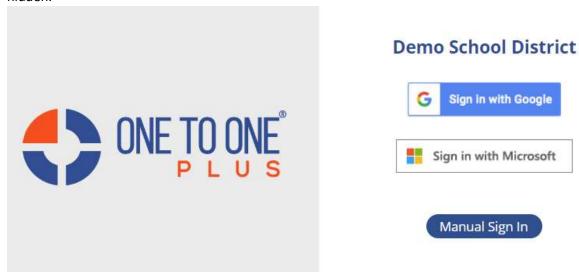

 All Manage Screens – We have removed a double load function on all manage screens to optimize data retrieval.

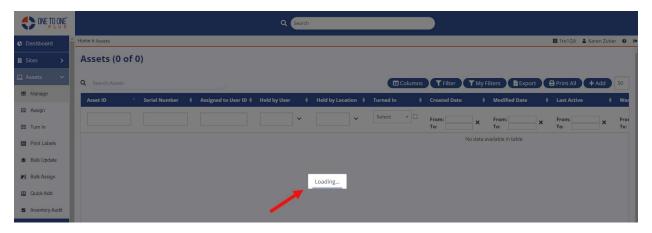

## Settings

Imports- Field Mappings

— All asset import settings (except for Manual CSV Asset) has additional
options for field mappings. If your source selection allows for value mappings, you will be able to
now use wild cards, lookup properties, and data extractions.

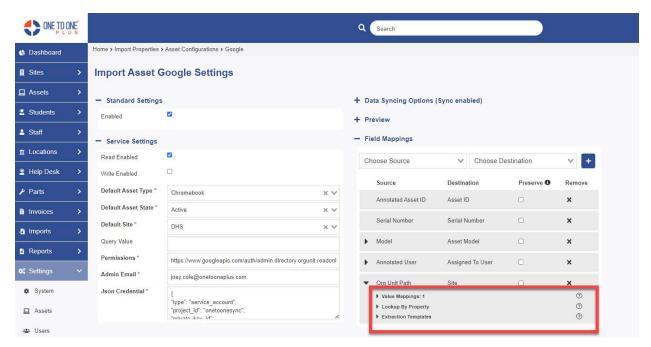

Each option has a detailed explanation of the feature with examples of how to use. When you click on the losside of each to display the details.

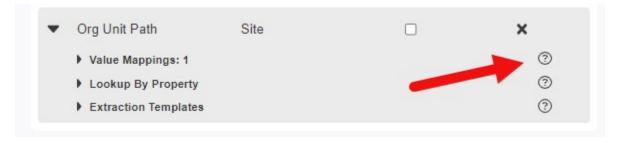

## **Value Mappings**

## Mastering Value Mappings, Wildcards, and Lookup Strategies

#### Value Mappings

Value mappings are values found in the specified source field which can be mapped to property values in One to One. For example, a source field with the value "Demo High School" could be mapped to the Site "DHS" in One to One. Multiple value mappings can be specified for each source field.

#### Wildcards

Additionally, wildcards (\*) are permissible.

### Precedence of Value Mappings over Lookup By Field

Value mappings take precedence over the Lookup By Field. If there is a match for a given Value Mapping, the field will be set to the mapped value, otherwise an attempt will be made to locate the record from the given source value using the configured Lookup by Field.

#### Examples

```
Example 1: Mapping a source value to a property value
Source Field Value: "Demo High School"
Mapped Value: "DHS"

Example 2: Using wildcards to match source values
Source Field Value: "Demo HS"
Mapped Value: "Demo*"
Mapped to Value: "DHS"

Source Field Value: "School, Demo"
Mapped Value: "*Demo"
Mapped to Value: "DHS"

Source Field Value: "School, Demo-High"
Mapped Value: "*Demo*"
Mapped Value: "*Demo*"
Mapped Value: "*Demo*"
```

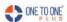

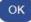

### **Lookup by Property**

## Efficient Record Identification with Lookup by Properties and Value Mappings

#### Lookup by Properties

The Lookup by Properties are properties on the record associated with the import record that uniquely identify the associated record.

For example, when importing Assets and setting the Assigned to User property, the user record can be looked up by either a User's ID property or Email Address based on the value in the source.

#### Value Mappings and Lookup by Property

Value mappings take precedence over the Lookup By Property. If there is a match for a given Value Mapping, the property will be set to the mapped value, otherwise an attempt will be made to locate the record from the given source value using the configured Lookup by Property.

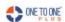

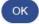

### **Extraction Templates**

## Unlocking Data Extraction with Flexible Extraction Templates

## **Extraction Templates**

Extraction templates are templates to extract a value from within a source value and used as the value to look up an associated record. For instance 'test', the first part of the email address 'test@test.com', could be extracted using the any of the templates '{}@test.com', '{}@\*.com' or '{}@\*'.

#### **Template Rules**

- Any template is valid if it contains at least one instance of the extraction pattern '{}'
  and zero or more instances of a wildcard ('\*')
- Only one extraction pattern '{}' is permissible per template.
- Any characters inside the extraction template ('{word}') are ignored.
- As many wildcards ('\*') are permissible.
- Multiple wildcards ('\*\*\*) in a row will be treated as one wildcard ('\*').
- A wildcard directly before or after an extraction pattern ('\*{}}', '{}\*', '\*{}\*') will be treated as part of the extraction. For instance, the template '\*{}}text' would behave the same as '{}}text', extracting the value 'some\_' from the value 'some\_text'.

## Examples

```
Example 1:
Template: '{}@*'
Input: 'test@test.com'
Output: 'test'
Example 2:
Template A: '{ignored}'
Template B: '{}'
Input: 'word'
Output: 'word'
Example 3:
Template: 'example_{}'
Input: 'example_text'
Output: 'text'
Example 4:
Template: '{}_text'
Input: 'text_example'
Output: ''
Reason: No match found because the template looks for _text at the
```